December 2018 update

# **L-Connect Operator Service User Guide for Navigation System**

Δ

# **TABLE OF CONTENTS**

#### **1. Introduction**

- 1. About Operator Service
- 2. Required External Equipment

### **2. Screen Overview**

- 1. Navigation System and Remote Touch
- 2. App Suite Screen
- 3. Operator Service Screen

## **3. Before Setup**

- 1. App Suite Screen
- 2. User ID

## **4. Setup**

- 1. Bluetooth Setting
- 2. Wi-Fi Setting
- 3. App Suite Update
- 4. User ID Setting

### **5. Use Operator Service**

- 1. Ask Operator to Set Destination(s)
- 2. Set Destination(s) from History

### **6. Notes**

- 1. Difference from Operator Service of L-Connect Navi App
- 2. Make a Phone Call from the Outside of Resident Country
- 3. Failed to Detect a Current Location
- 4. When You Sell Your Vehicle
- 5. Replace or Add Destination(s) Which has Sent from the Operator Service to the Existing Destination(s)

# **1. Introduction**

This guide explains how to use L-Connect Operator Service for your navigation system. \*For your safety, please do not use your smartphone while driving

#### 1. About Operator Service

Operator Service is a function for L-Connect members. By calling to Call Center, our operators can easily find the place you'd like to go and send the location straight to your navigation system.

Note: To use this service, logging in with User ID is required.

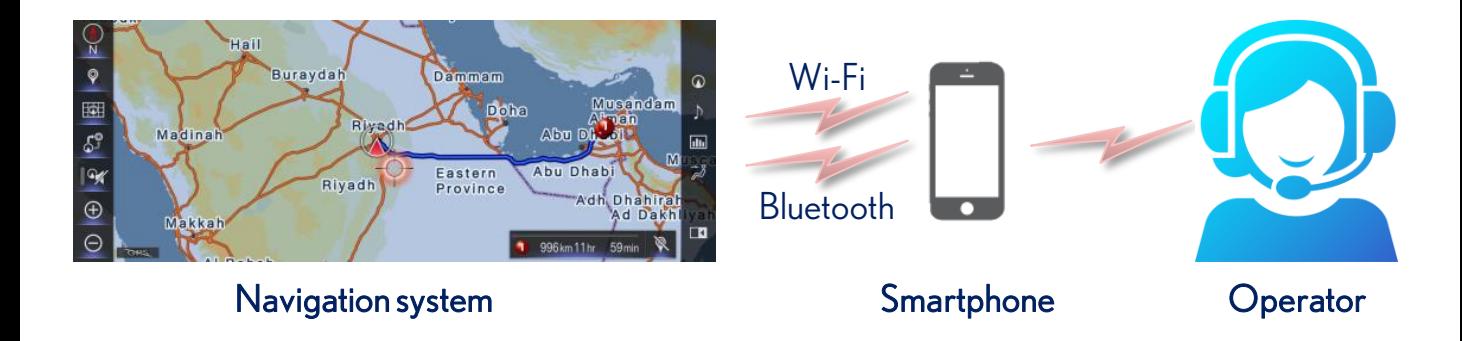

#### 2. Required External Equipment

To use the "Operator Service", a smartphone is required which is capable to connect to the Navigation System with both Wi-Fi and Bluetooth.

# **2. Screen Overview**

This section explains the function to use Operator Service

1. Navigation System and Remote Touch

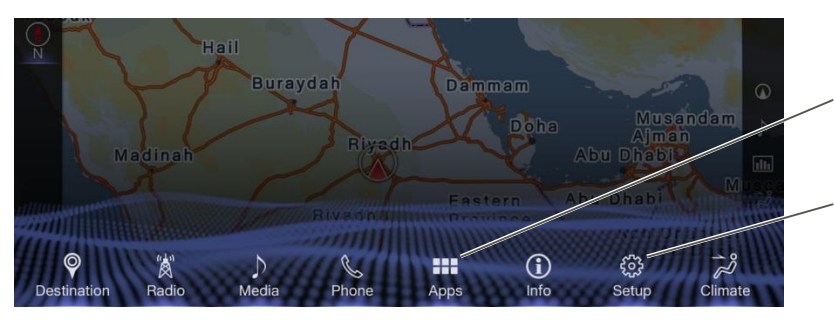

\*The screen is different depending on your language setting

"Apps" icon Select to display the "App Suite" screen

"Setup" icon Select to display the "Setup" screen

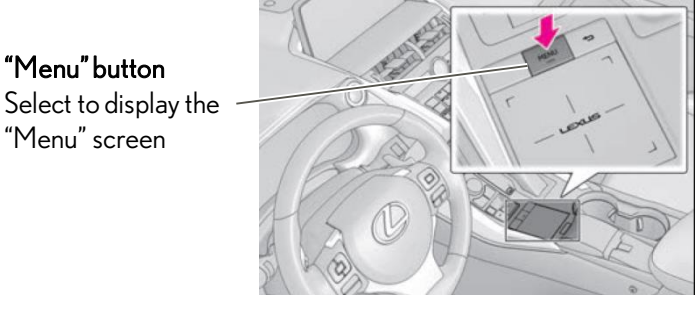

\*The design of the buttons may vary in vehicle models.

2. App Suite Screen

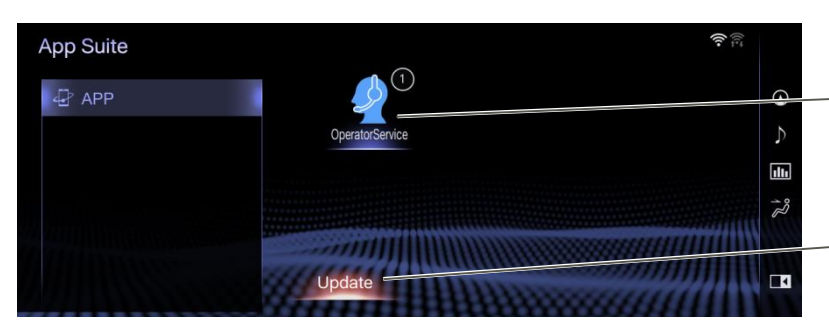

3.Operator Service Screen

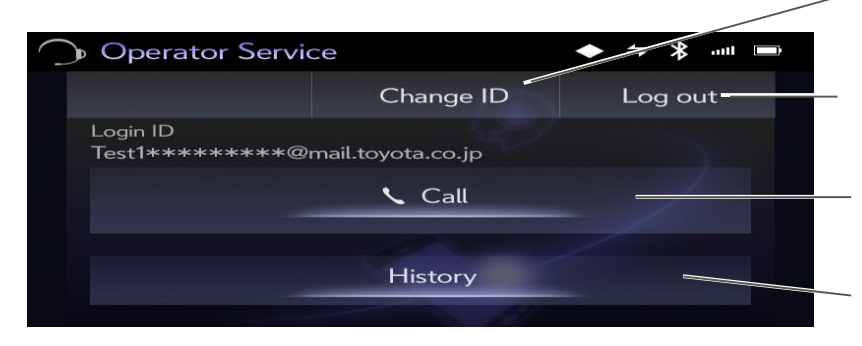

"Operator Service" icon Select to start Operator Service App.

# "Update" button

Select to update "App Suite" App whenever an update is available

"Change ID" Select to change Login ID

"Log out" Select to logout and back to login screen

"Call" Select to call Operator Service

#### "History" Select to display destination histories of Operator Service

# **3. Before Setup**

To use this function, check the following points before setup.

#### 1. App Suite Screen

On "App Suite" screen, "Operator Service" icon is displayed as below. If the icon is not displayed, please contact your dealer. To display "App Suite" screen, press "Menu" button and select "Apps" icon or press "Apps" button.

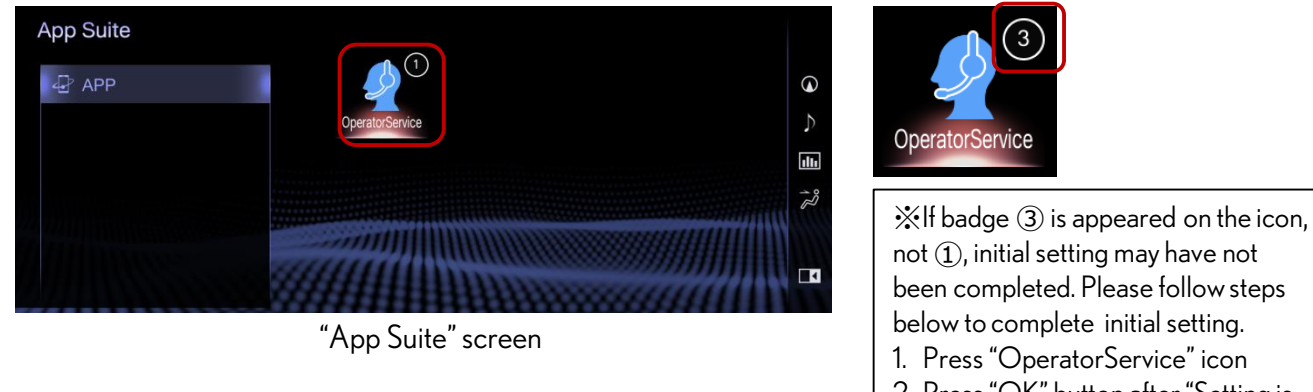

2. Press "OK" button after "Setting is completed" message shown

- 3. Turn ACC off
- 4. Turn ACC on and display "App Suite" screen.

#### 2. User ID

To use "Operator Service", User ID is required. Contact your dealer if you do not have it. Also to use the operator service, you need to activate L-Connect account. Check the user guide from the URL below.

#### L-Connect User Guide:

http://www.lexus-connect.com/ae/en/ (English) http://www.lexus-connect.com/ae/ar/ (Arabic)

# **4. Setup**

1. Bluetooth Setting

Refer to owner's manual about Bluetooth Setting.

#### 2.Wi-Fi Setting

(1) Turn ON Hotspot or Tethering function on your smartphone.

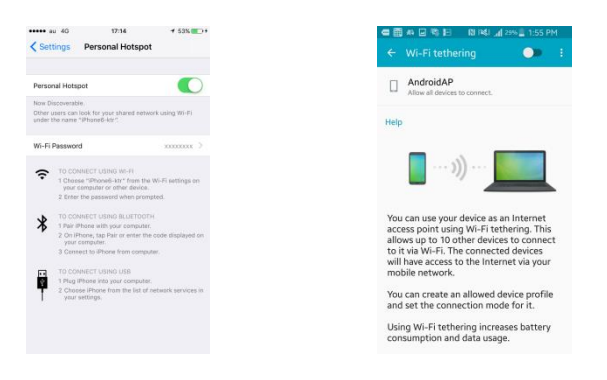

(2) Press "Menu" button and select "Setup" icon on Menu screen.

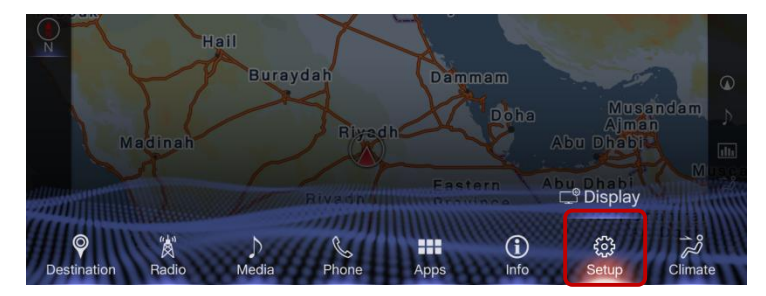

(3) Find "Wi-Fi" category on the left and select it.

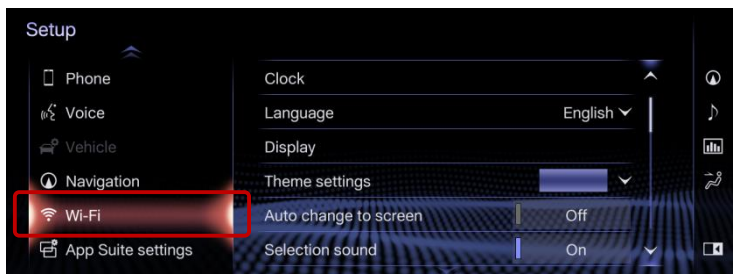

(4) Turn "Wi-Fi Power" ON, and select "Available networks".

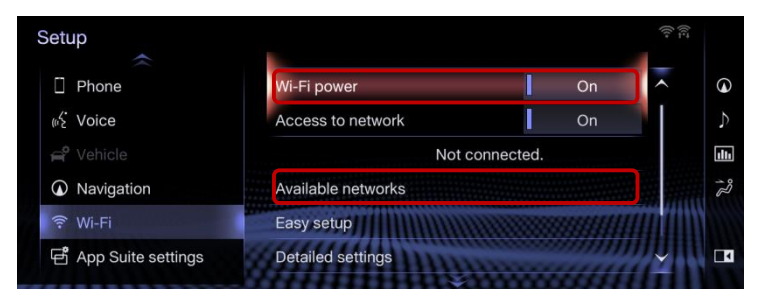

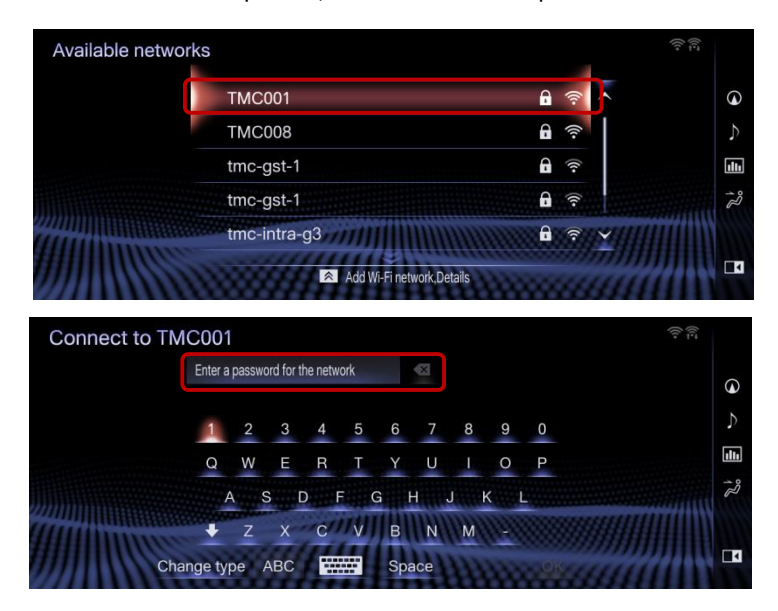

(5) Select Hotspot name on the smartphone, and then enter its password.

(6) When connected to network, "Connection successful" message and antenna icon  $\epsilon$  will be appeared on screen.

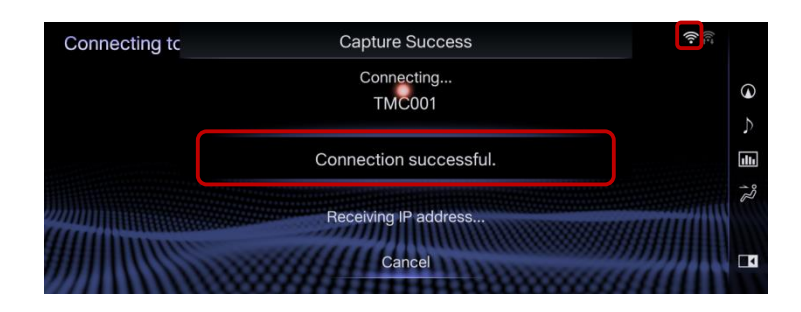

### 3.App Suite Update

Update notice will appear once connecting with Wi-Fi. Update the App by following procedure.

#### \*Unable to use Apps while updating.

\*Update may not be completed when ACC is switched off while updating.

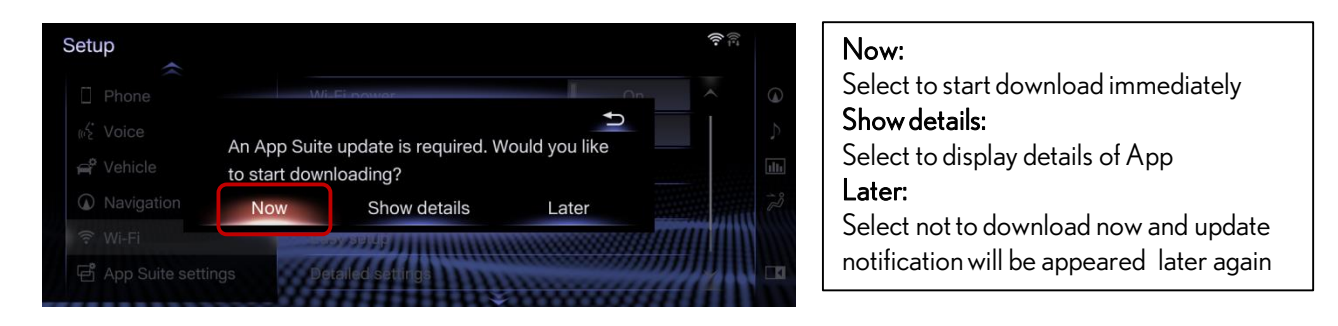

#### (1) Select "Now" to start downloading.

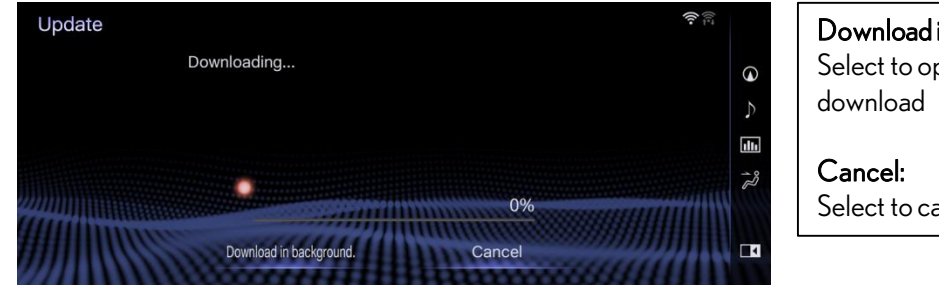

Download in background: Select to operate other functions during

# Select to cancel

#### (2) Select "Install" if download is completed.

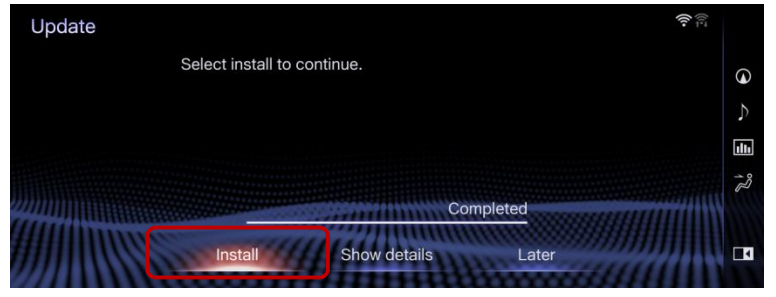

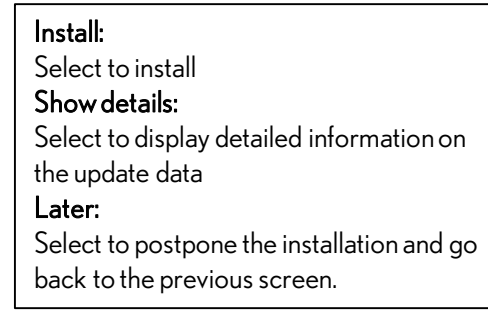

#### (3) Select "Continues".

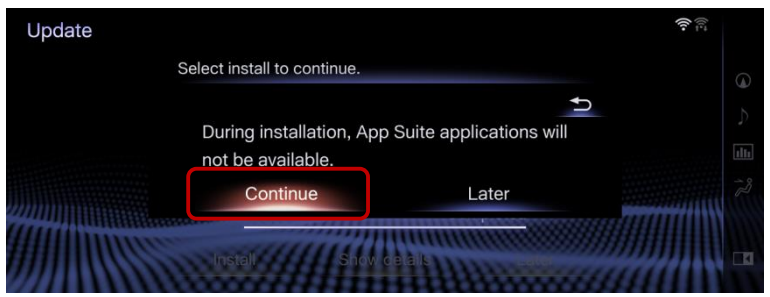

Continue: Select to continue installing Later: Select to postpone the installation of the update data and go back to the previous screen.

#### (4) Select "OK" after completing installation.

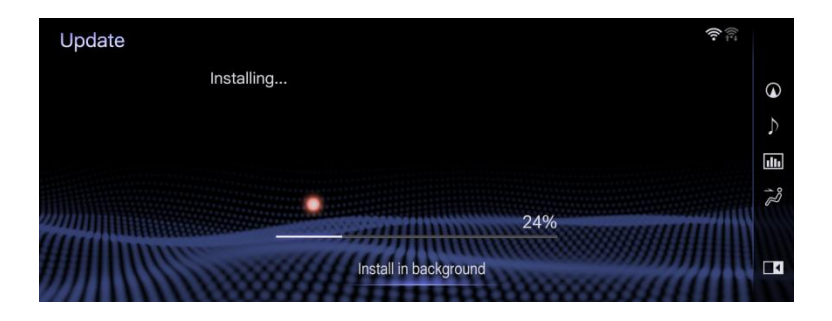

#### Install in background: Select to operate other functions while downloading.

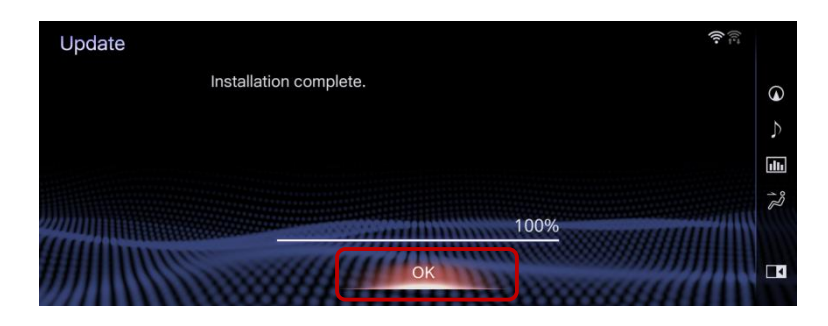

(5) It is completed if the "App Suite" screen is displayed.

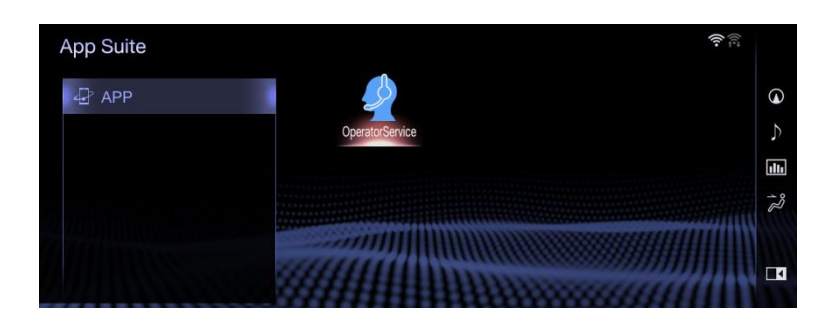

#### 4. User ID Setting

(1) Press "Menu" Button and select "Apps" Icon.

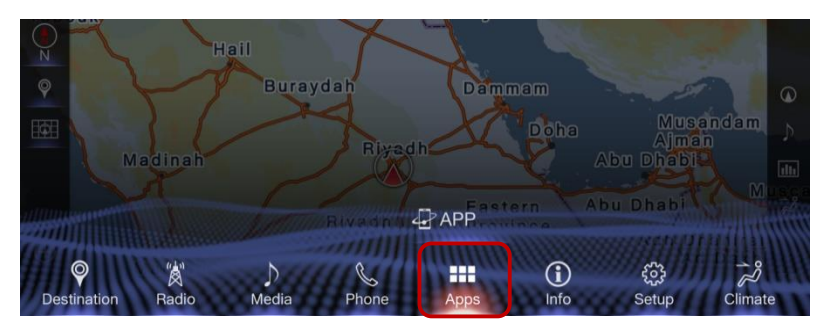

(2) Select "Operator Service" Icon on "App Suite" Screen.

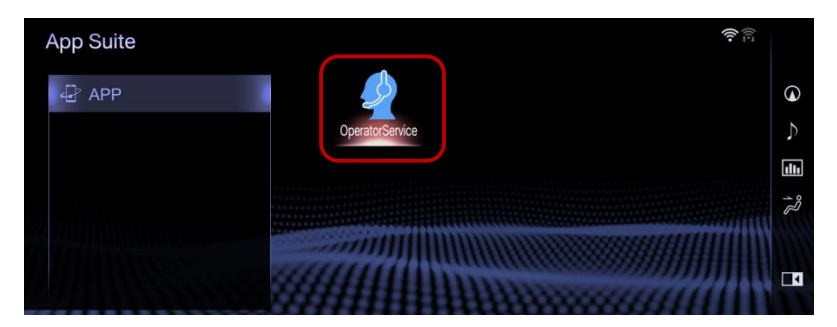

(3) Enter User ID and password, then select "OK".

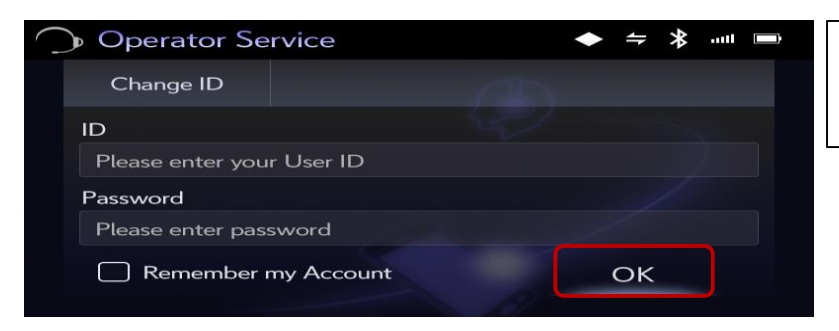

Remember my Account: Check the box not to enter ID and password again from the next time.

# **5. Use Operator Service**

Before using the operator service, check if Navigation System and smartphone are connected with both Wi-Fi and Bluetooth.

- 1. Ask Operator to Set Destination(s)
	- (1) Start "Operator Service" App on "App Suite" Screen.

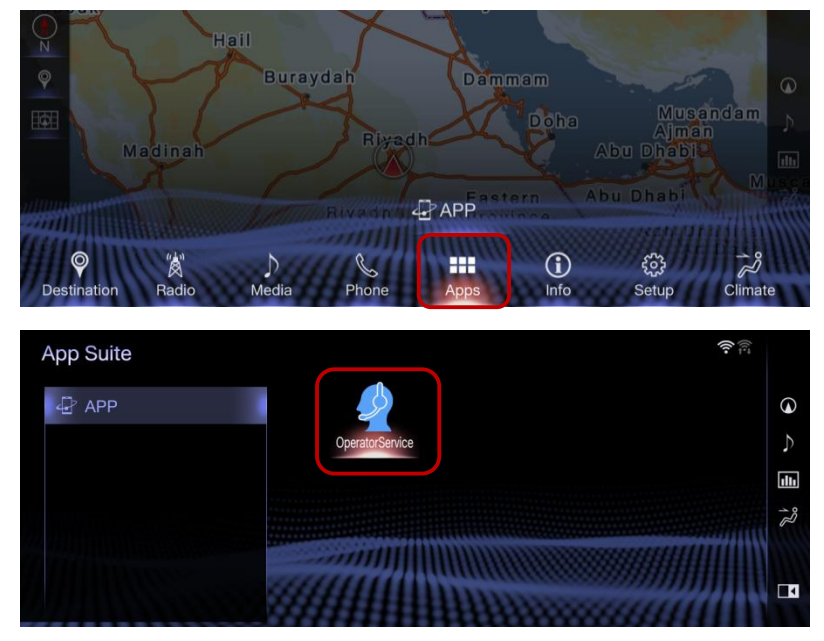

(2) Select "Call" button to call Operator Service and tell them desired destination(s). \*Able to set Max. 5 destinations at a time.

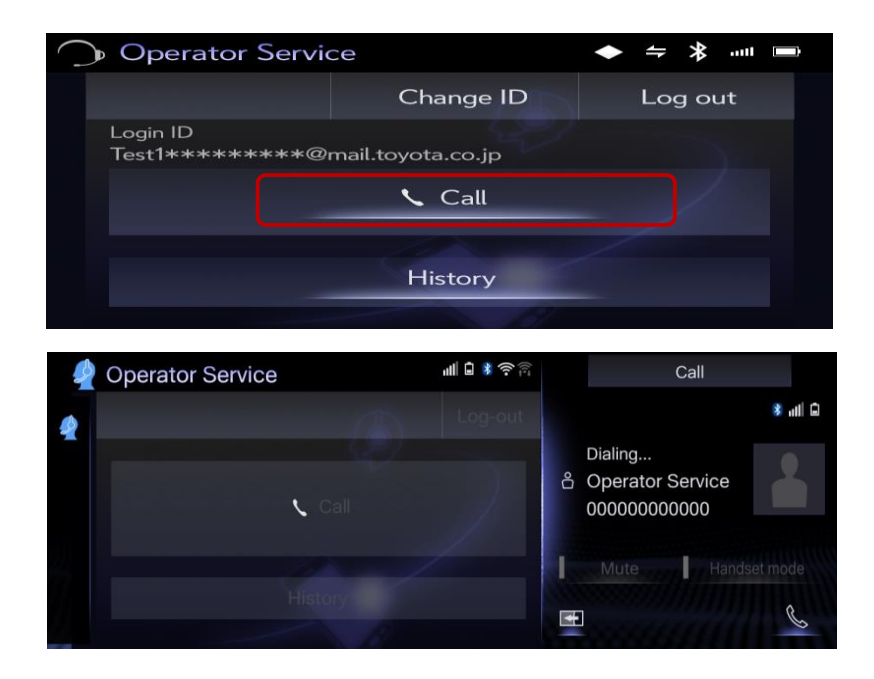

- (3) Destination(s) will be set automatically on navi.
	- (i) In case of one destination

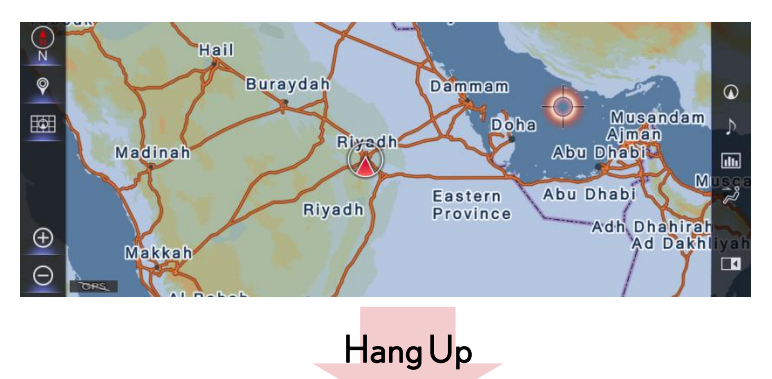

#### Embedded Navi Screen (No destination is set )

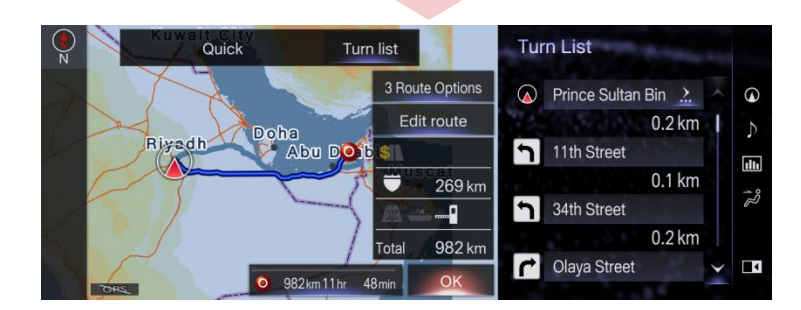

#### Embedded Navi Screen (Destination has been set)

(ii) In case of multiple destinations

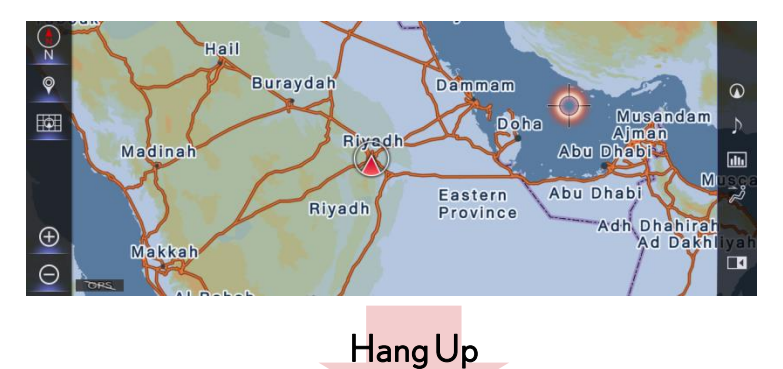

#### Embedded Navi Screen (No destination is set)

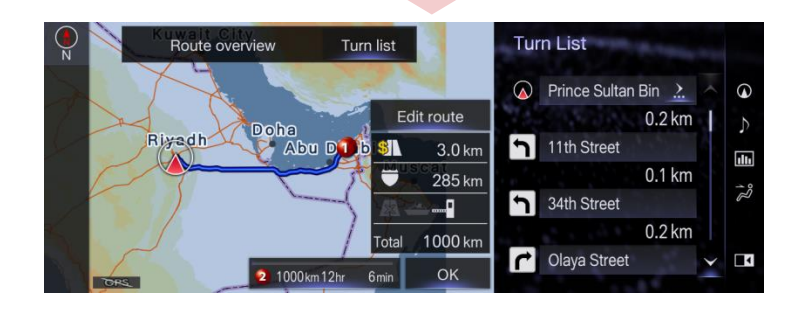

Embedded Navi Screen (Destinations have been set)

- 2. Set Destination(s) from History
	- (1) Select "History" button.

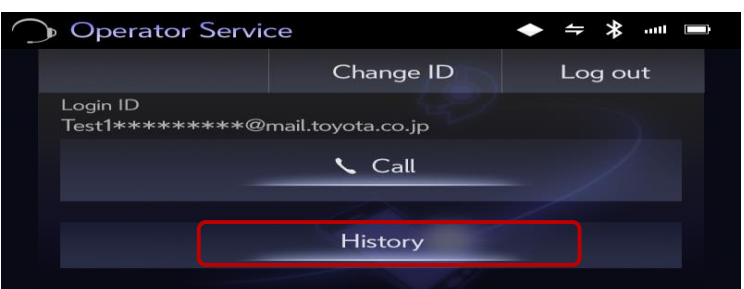

A

(2) Select the history item to set as destination(s).

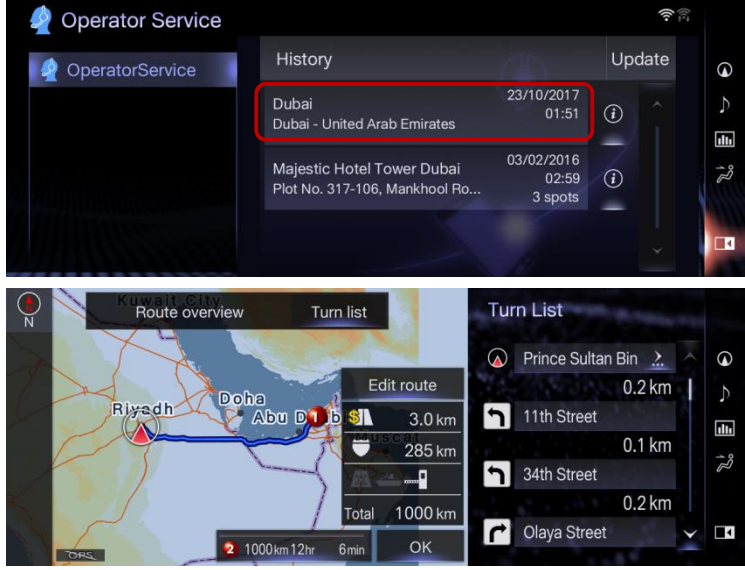

(3) Select "info" button to show details.

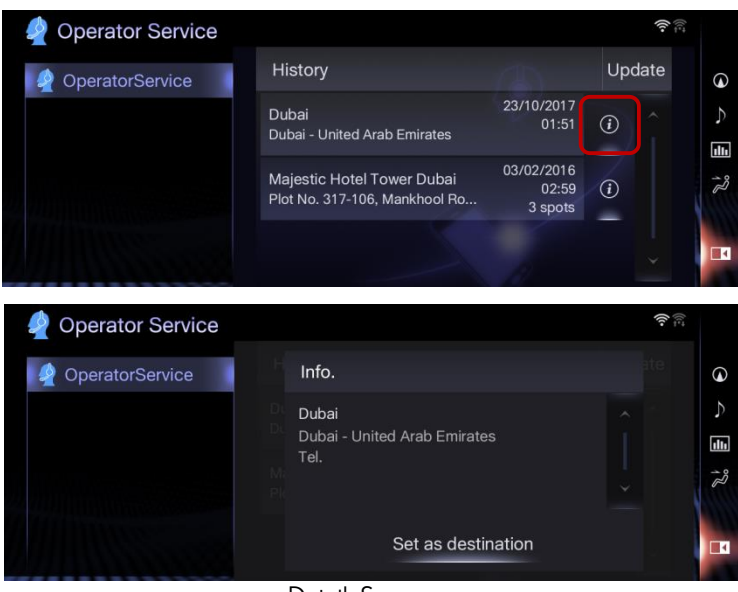

Details Screen

# **6. Notes**

This section explains some events that may occur when you use the Operator Service.

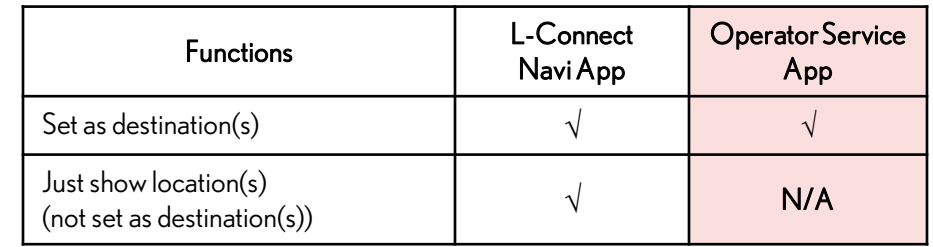

#### 1. Difference from Operator Service of L-Connect Navi App

#### 2. Make a Phone Call from Outside the Resident Country

When making a phone call outside the resident country, you will be asked whether making an international call. (International call charge will be applied). Select "OK" to continue.

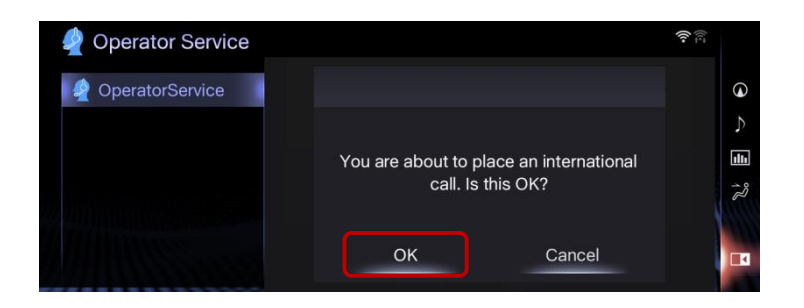

### 3. Failed to Detect a Current Location

When failed to detect a current location, the screen below will be displayed. Select "Call" if current location is in your resident country. If not, select "International Call" (International call charge will be applied).

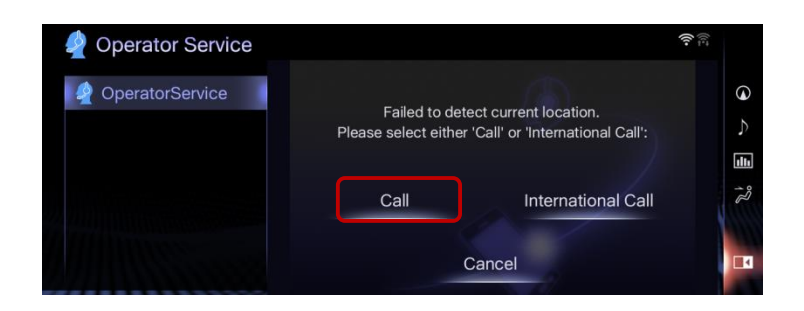

### 4. When You Sell Your Vehicle

When you sell your vehicle, make sure to logout to prevent other users from using your login information.

### 5. Replace or Add Destination(s) which has Sent from the Operator Service to the Existing Destination(s)

When you use the Operator Service while the destination(s) have been already set, you can choose whether replacing or adding it as new destination(s).

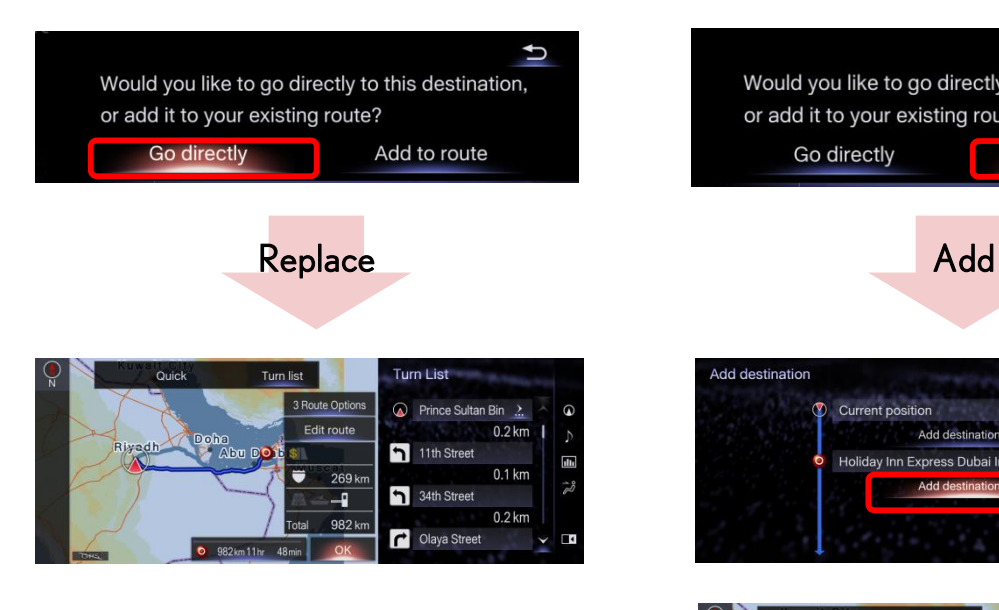

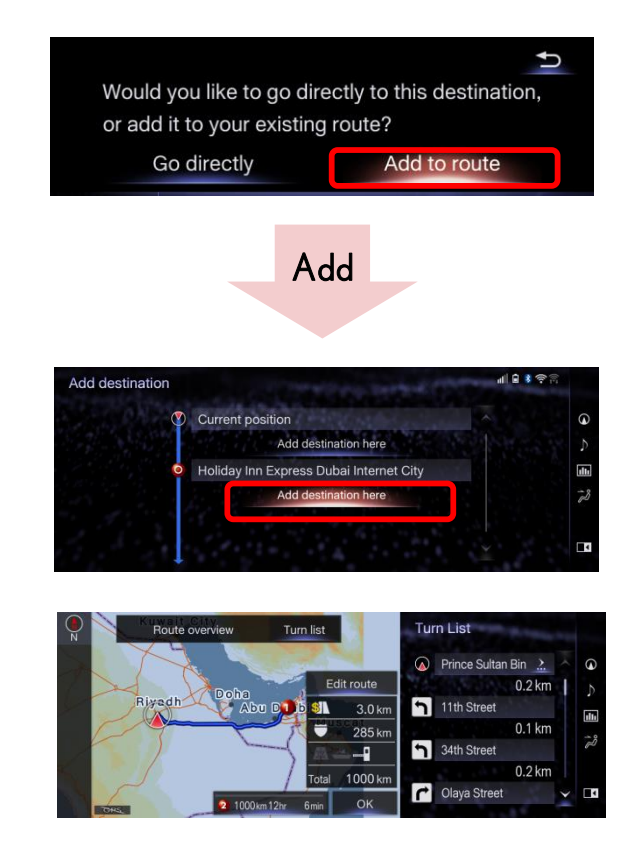